## 「医療辞書 大学生協版」

# **EOFFICE21**

# インストールガイド

### **ダウンロードからインストールまでの概要**

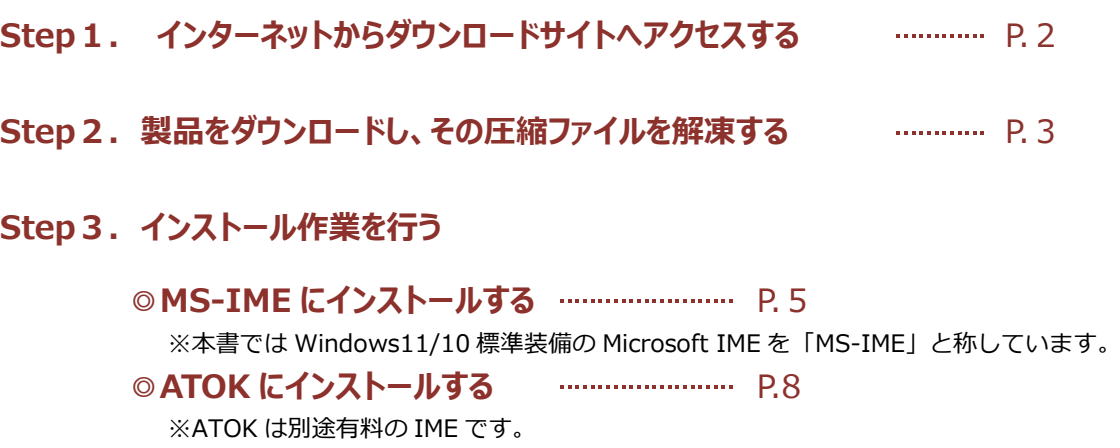

#### **Step1. インターネットから「ダウンロードサイト」へアクセスする** (MS-IME /ATOK 共通)

① 「ライセンス証書」記載のダウンロードサイト URL を確認します。

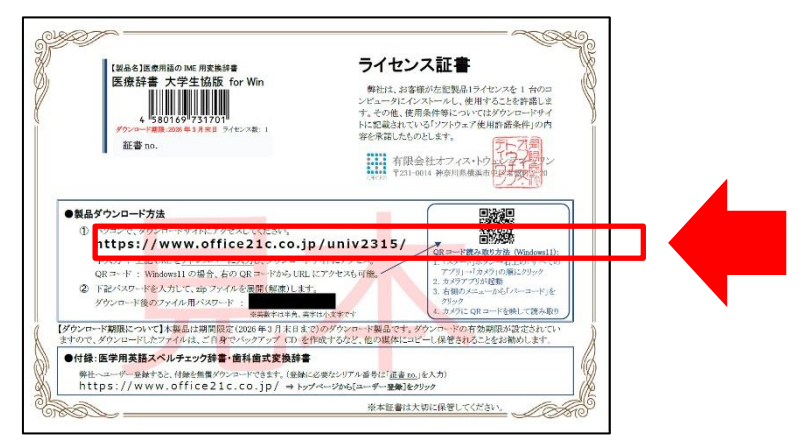

② WEB ブラウザ(Microsoft Edge など)を開き、アドレスバーに①の URL を入力します。 ※検索窓ではなく、アドレスバーに入力してください。

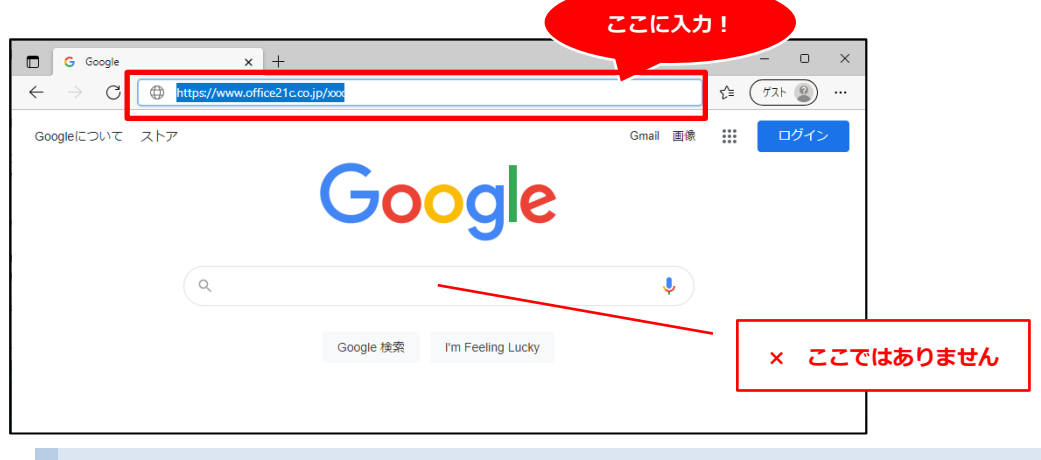

#### **よくある質問**

- Q:証書に記載の URL を入力しても、ダウンロードサイトへ移動できない
- A:WEB ブラウザのアドレスバーに URL を入力しているか、ご確認ください。 Google や Bing など検索エンジンの「検索窓」ではなく、WEB ブラウザの アドレスバーに URL を入力する必要があります。

③ Enter ボタンを押して WEB ページに移動します。 下記画面のように、ダウンロードサイトが表示していることを確認してください。

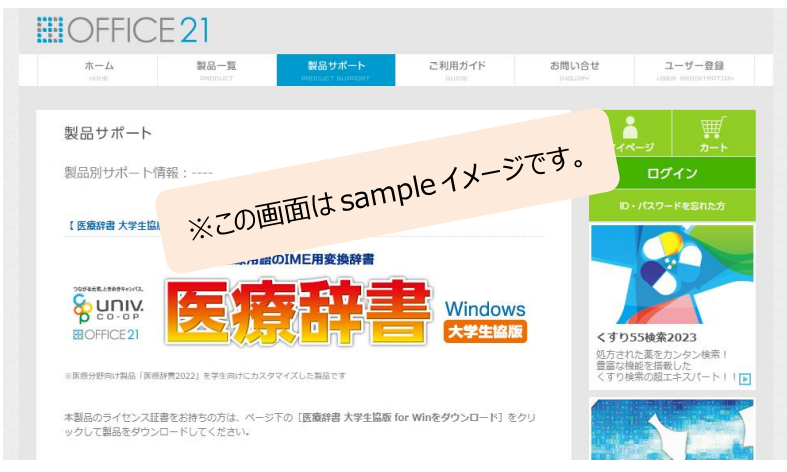

#### **Step2. 製品をダウンロードし、その圧縮ファイルを解凍する** (MS-IME /ATOK 共通)

※ここでは、Windows11/10 付属のブラウザ「Microsoft Edge」でのダウンロードを例としています。

#### **ダウンロード**

① ダウンロードサイトにある**[医療辞書大学生協版 for Win をダウンロード]**ボタンをクリックします。

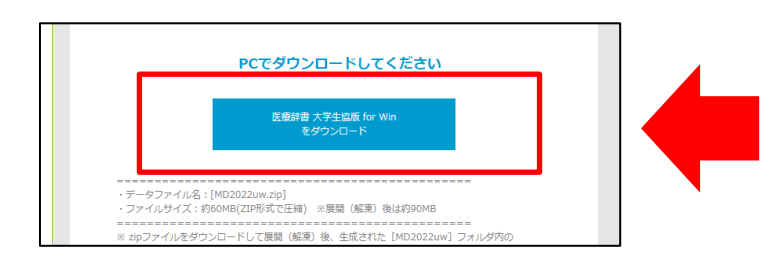

- **②** ページが移動して、ダウンロードが開始します。 Microsoft Edge では、ダウンロードが終了すると画面右上にファイル名[MD2022uw.zip]と「ファイ ルを開く」のリンクが表示します。
	- クリックして、ダウンロードしたファイルを確認します。

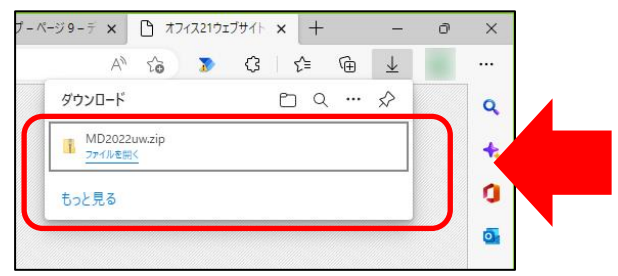

#### **ダウンロードしたファイルを展開(解凍)する**

③ エクスプローラーで[ダウンロード]フォルダ内の[MD2022uw.zip]が開きます。「すべて展開」をクリ ックします。

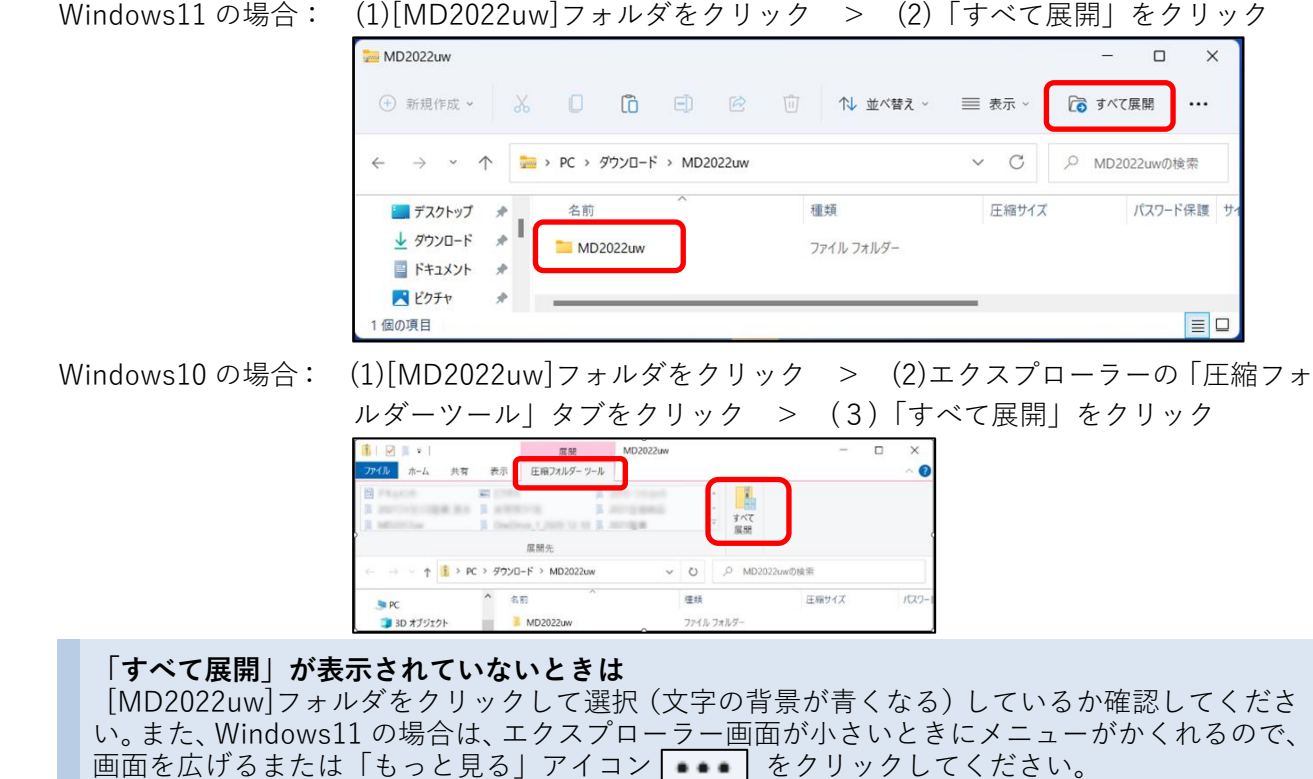

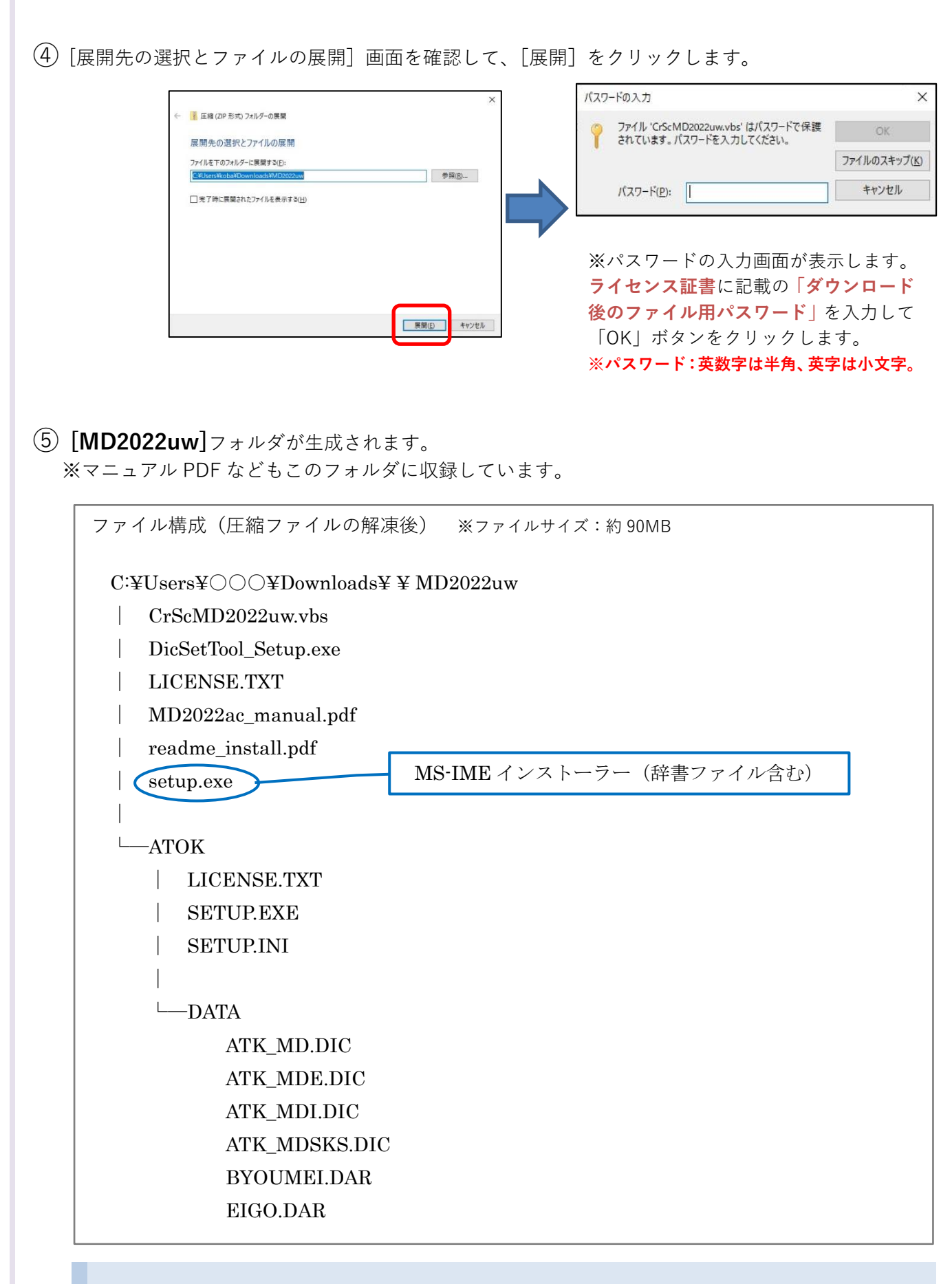

#### **ご注意ください**

本製品は、ダウンロード有効期限を過ぎると、再ダウンロードができなくなります。 [MD2022uw]フォルダを CD-R や USB メモリなどにバックアップし、大切に保管してください。

#### **◎ MS-IME へインストールする**

※本書では Windows10/11 標準装備の Microsoft IME を「MS-IME」と称しています。 ◎ATOK へインストールする場合は、P.8 へ進んでください。

#### **インストールを始める準備をする** 1

- 1. 管理者アカウントのユーザーでログオンします。
- 2. 起動しているアプリケーションをすべて終了します。

#### **MS-IME2012 にインストールする** 2

1. 展開後(解凍後)の [MD2022uw] フォルダ内にある[setup(.exe)] をダブルクリックします。 InstallShield Wizard 画面が開始します。 ※[setup(.exe)]の種類は「アプリケーション」です。

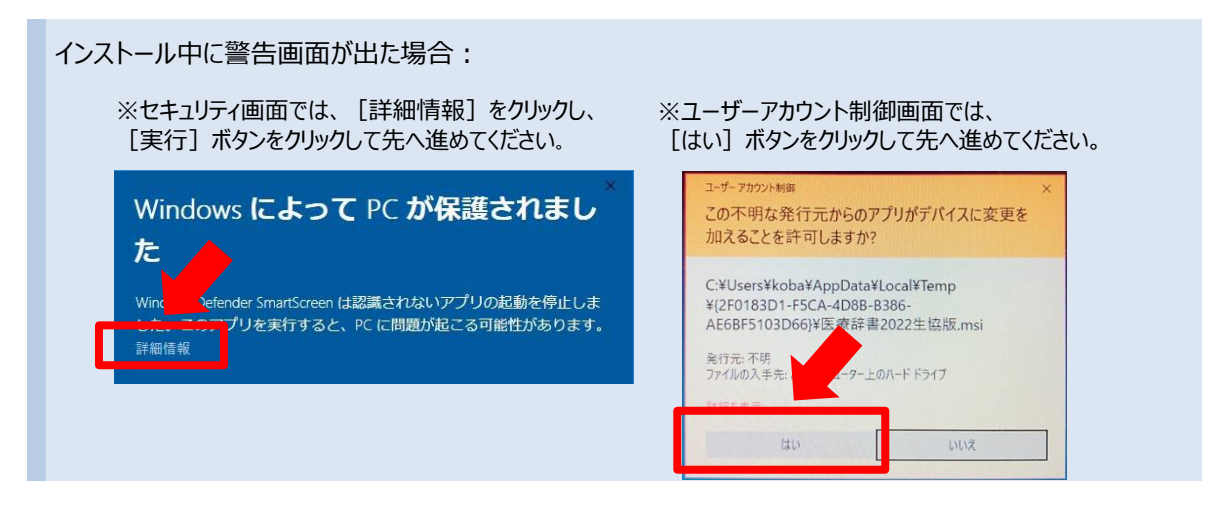

2. 「インストールの準備をしています」の画面に続いて、「ようこそ医療辞書 2022 生協版インストーラーへ」のイン ストール開始画面が開きます。確認したら「次へ」ボタンをクリックします。

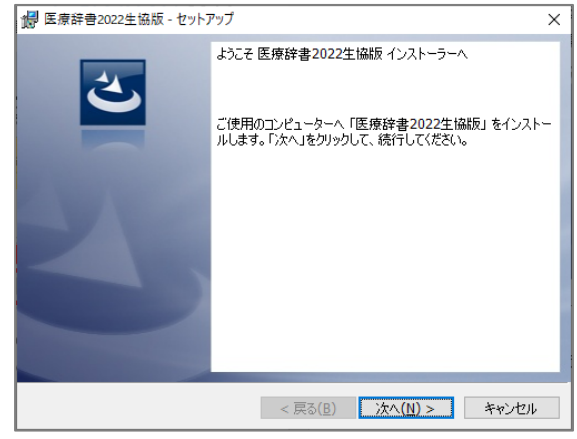

- 3. 使用許諾の画面になります。同意いただける場合は「同意します」にチェックを入れて「次へ」ボタンをクリックしま す。
- 4. 「インストールする準備ができました」のメッセージが表示されますので、**「インストール」ボタンをクリック**します。 ユーザーアカウント制御画面が出た場合、[はい]ボタンをクリックして先へ進めてください。
- 5. インストール作業後、「医療辞書 大学生協版 for Windows を正常にインストールしました」のメッセージが 表示されたら、**「完了」ボタンをクリック**します。

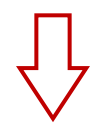

続いて、「OFFICE21 辞書セットツール」のインストーラーが起動します。 ※起動しなかった場合には「MD2022uw]フォルダ内にある[DicSetTool Setup (.exe)]をクリ ックして起動させてください。

6. 「インストールの準備をしています」の画面に続いて、「ようこそ OFFICE21 辞書セットツール インストーラーへ」 のインストール開始画面が開きます。確認したら「次へ」ボタンをクリックします。

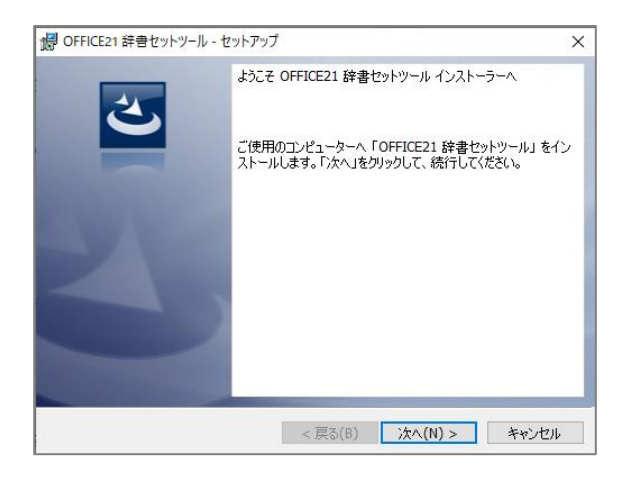

- 7. 使用許諾の画面になります。同意いただける場合は「同意します」にチェックを入れて「次へ」ボタンをクリックしま す。
- 8. 「インストールする準備ができました」のメッセージが表示されますので、**「インストール」ボタンをクリック**します。

ユーザーアカウント制御画面が出た場合、[はい]ボタンをクリックして先へ進めてください。

9. インストール作業後、「正常にインストールしました」のメッセージが表示されたら、**「完了」ボタンをクリック**しま す。

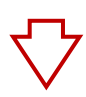

続いて、「OFFICE21 辞書セットツール」が起動します。

10. 「辞書ファイルパスを設定しました」画面の**「OK」ボタンをクリック**します。

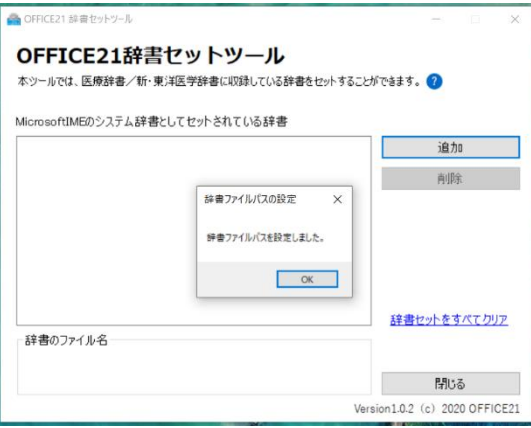

11. 医療辞書のファイル名が表示されていることを確認して、**「閉じる」ボタンをクリック**します。

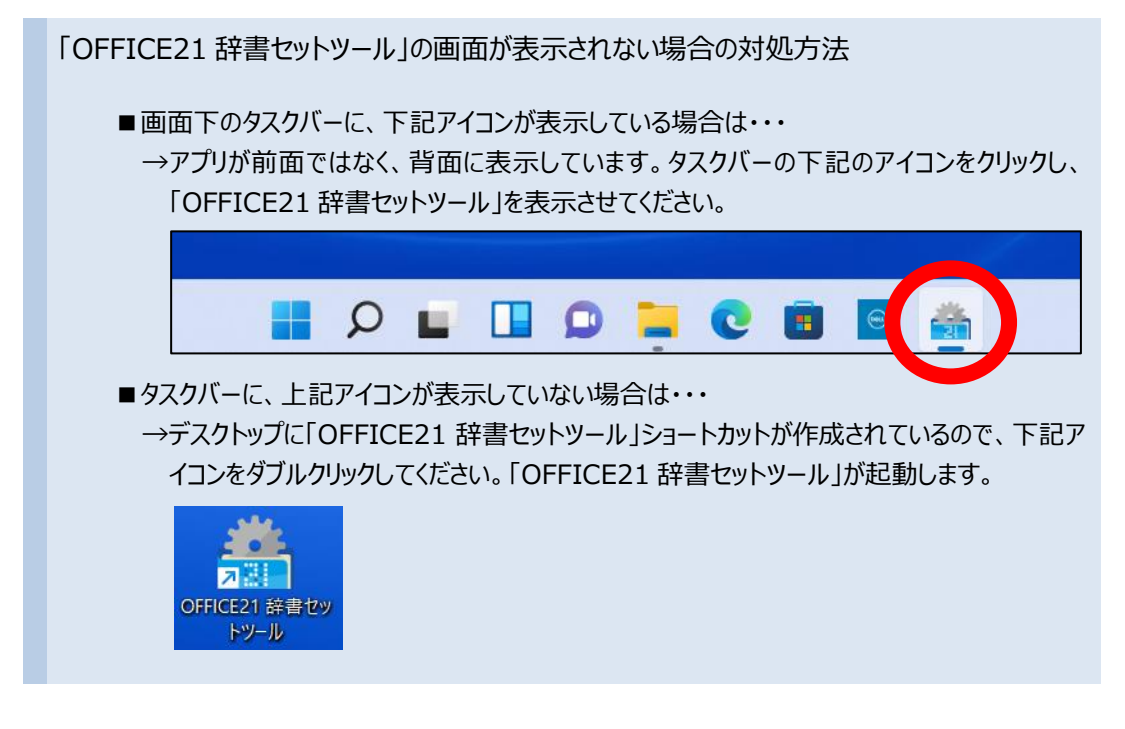

以上で「MS-IME」へのインストールは終了です。

(MS-IME にインストールした場合は、次のページの作業は不要です)

**◎ ATOK へインストールする (ATOK は別途有料の IME です)**

◎MS-IME へインストールする場合は、P.5 の操作を行います。

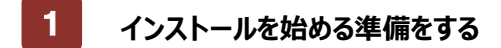

- 1. 管理者アカウントのユーザーでログオンします。
- 2. 起動しているアプリケーションをすべて終了します。

#### **ATOKにインストールする** 2

1. 展開後(解凍後)の [ATOK] フォルダ内にある**[SETUP (.EXE)] をダブルクリック**してください。 ※[setup(.exe)]の種類は「アプリケーション」です。

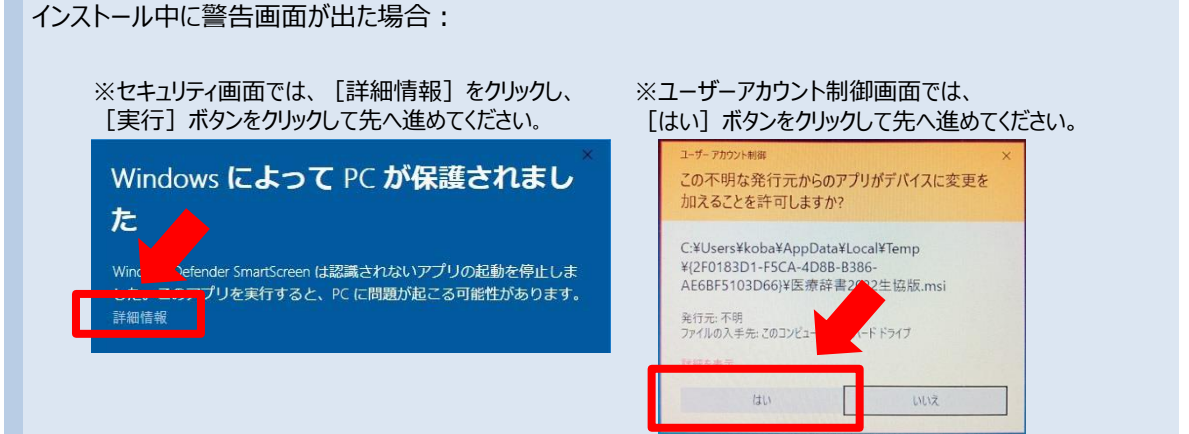

- 2. 「ATOK辞書セットアップツール」画面が表示されます。 ※ATOKのバージョン選択画面が表示した場合、バージョンを選択して「OK」ボタンをクリックします。
- 3. 使用許諾契約をお読みいただき、**「同意する」ボタンをクリック**します。
- 4. 辞書の一覧表示後、使用したい辞書にチェックを入れて**「開始」をクリック**します。
- 5. 「インストールを完了しました。」と表示されたことを確認してから、**[閉じる]ボタンをクリック**します。パソコンの 再起動を行って下さい。

以上で「ATOK」へのインストールは終了です。